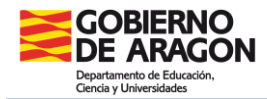

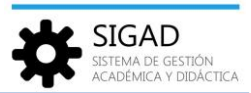

## **SOLICITUD DE TÍTULOS**

En el menú: **Utilidades → Solicitud de Títulos** se registran todas las peticiones de expedición de títulos para el alumnado del centro que haya promocionado y titule.

En la rejilla de datos se muestran todas las solicitudes de títulos registradas hasta ese momento:

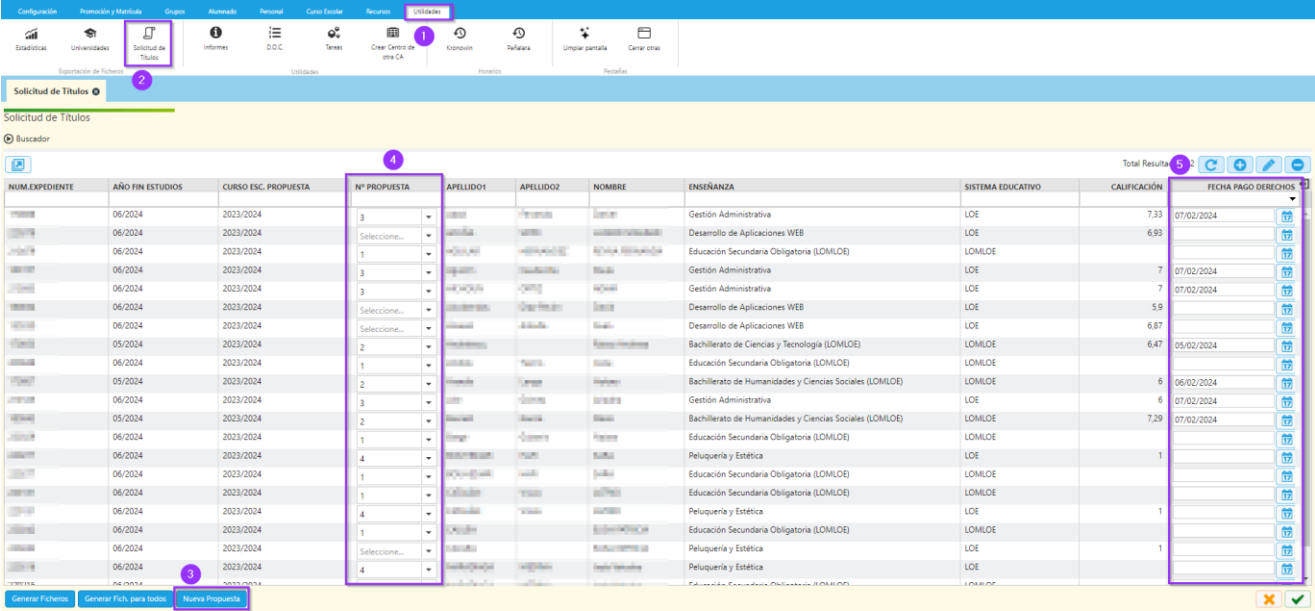

Lo primero que habrá que hacer, si no se cuenta con ninguna propuesta creada o con el número que se necesite, es pulsar el botón **(3)**. A partir de entonces, ya se podrá elegir en el desplegable **(4)** el número de propuesta que se desee.

También se puede editar la columna de calificación, **(5)**, sin necesidad de editar cada fila.

Una vez utilizadas las propuestas creadas se podrán añadir nuevas propuestas. El botón "Nueva Propuesta" se puede pulsar tantas veces como se requiera.

El número de propuesta también se puede crear de forma manual, como se explica en el siguiente apartado, y será consecutivo al último creado.

## **Creación de nuevas solicitudes de forma manual**

La solicitud de títulos se genera automáticamente al promocionar definitivamente a un alumno que titula, pero podría ser que, por algún motivo, no se llegase a generar. En estos casos, se puede generar una solicitud manual y posteriormente aparecerá en el listado.

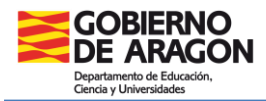

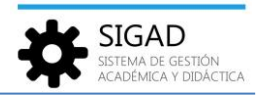

Para crear nuevas solicitudes de forma manual es necesario ir a **Utilidades → Solicitud de Títulos**, y pulsar sobre el botón Nuevo **.** 

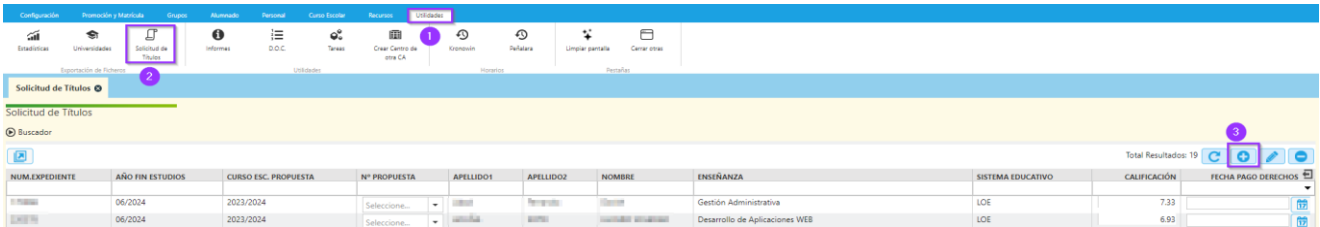

Se abre la ventana de edición "Nueva Solicitud de Título", que tiene dos partes diferencias: Datos personales y Datos académicos.

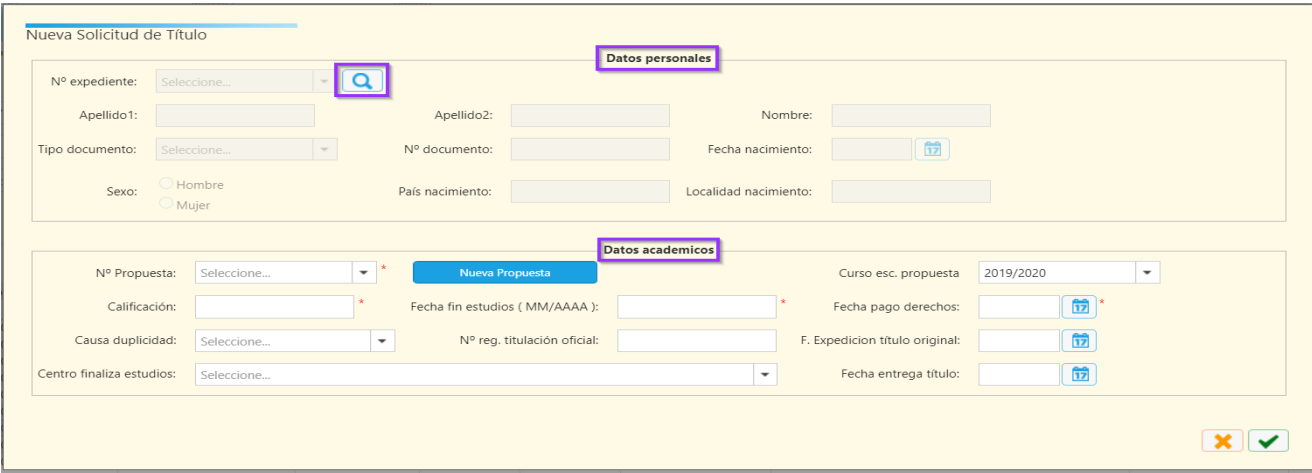

En la parte superior: Datos personales, pulsando sobre el botón lupa del campo "Nº Expediente" se abrirá la ventana de búsqueda "Listado de Alumnos".

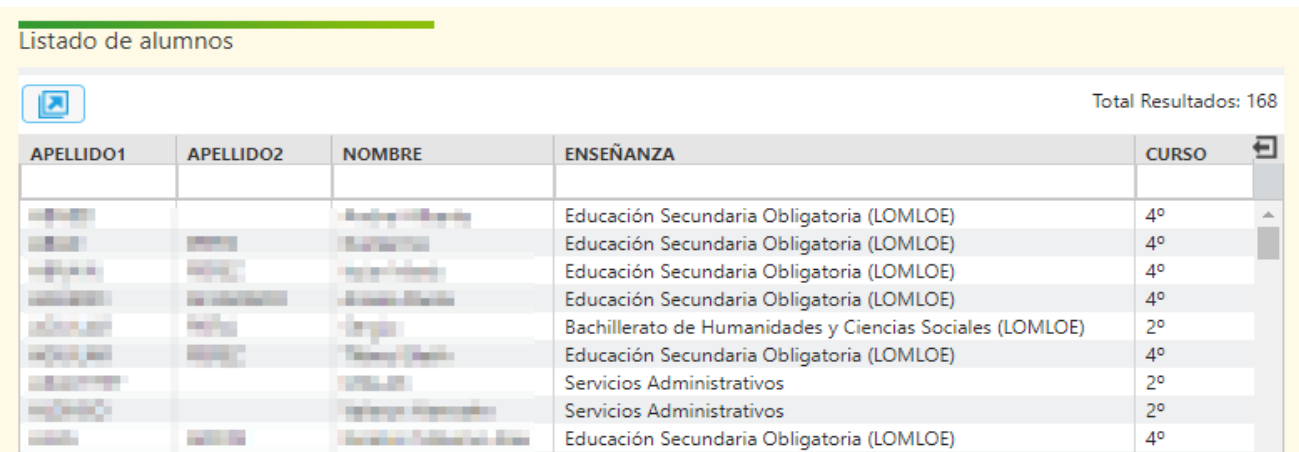

Dicha ventana mostrará los alumnos de los cursos que terminan una enseñanza (según las plantillas de promoción) y por tanto susceptibles de disponer de dicha titulación.

Al seleccionar un alumno y pulsar sobre el check verde  $\blacktriangleright$ , en la parte superior de la ventana "Nueva Solicitud de Títulos" se cargarán los datos personales del alumno, y no serán editables. Si hubiera que modificar algún dato personal, habría que hacerlo desde la ficha del alumno o desde su matrícula.

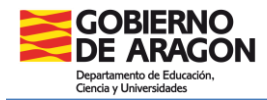

**SIGAD** 

En la parte inferior de la ventana: Datos académicos, aparecen los datos necesarios para la solicitud del título.

En el campo "*Nº propuesta*" se indica el nº de propuesta en la que se incluye la nueva solicitud. En una propuesta se pueden incluir varias solicitudes que tendrán que ser del mismo tipo de enseñanza.

Si queremos crear un nuevo número de propuesta deberemos pulsar sobre el botón "Nueva propuesta" (dicho número se crea automáticamente con valores consecutivos). Solo podremos generar un nuevo nº de propuesta cuando todas las existentes contengan, al menos, una solicitud. Cuando tenemos creada una propuesta que no incluye ninguna solicitud, entonces el botón "Nueva propuesta" aparecerá inhibido (en color gris).

Si, por el contrario, queremos incluir la propuesta del alumno en un número de propuesta ya existente, lo podremos elegir del conjunto de números que aparezcan en el desplegable del campo "Nº propuesta".

En el campo "**Curso esc. propuesta**" indicaremos el curso escolar en el que se genera la solicitud (que puede ser posterior al curso escolar de la titulación).

En el campo "**Calificación**" indicaremos la nota media del expediente.

En el campo "**Fecha fin estudios**" indicaremos el mes/año en que el alumno finaliza los estudios.

En el campo "**Fecha pago derechos**" indicaremos la fecha en la que se ha realizado el pago de los derechos de la titulación salvo en la enseñanza de ESO que se dejará vacío. Para aquellos alumnos que estén exentos del pago de tasas se pondrá la fecha en la que se hace la solicitud.

Al pulsar en el check verde  $\blacktriangledown$ , se guardarán los datos y se actualizarán en la rejilla.

## **Modificación de solicitudes**

Para modificar una solicitud existente, a través de **Utilidades → Solicitud de Títulos**, pulsar sobre el botón Editar

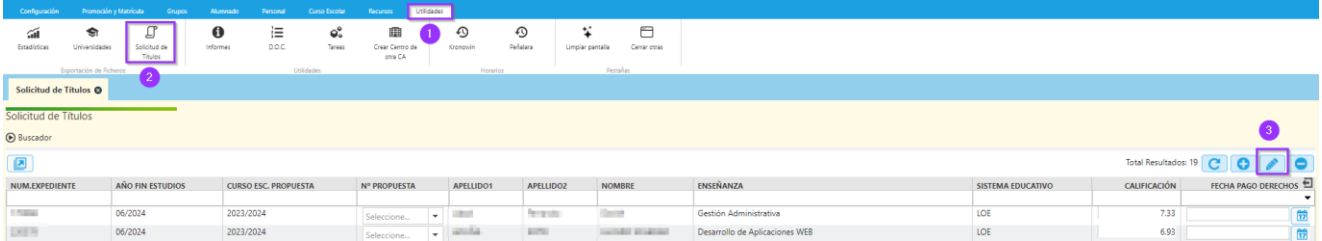

Se abrirá la ventana de "Editar Solicitud de Título", similar a la ventana de "Nueva Solicitud de Título" pero con los datos personales del alumno ya cargados.

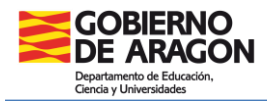

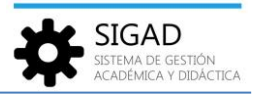

Solo podremos modificar la parte inferior, Datos académicos, incluido el número de propuesta. Una vez modificados, pulsaremos sobre el check verde , se guardarán los datos y se actualizarán en la rejilla.

## **Generar el fichero para el Servicio Provincial**

Existen dos opciones para generar el fichero para el Servicio Provincial:

- $\checkmark$  Botón: Generar Ficheros
- $\checkmark$  Botón: Generar Fich. para todos

Ambas opciones están situadas en la parte inferior de la ventana de "Solicitud de Títulos", y ambas controlan que todas las solicitudes seleccionadas pertenezcan a la misma propuesta y a la misma enseñanza.

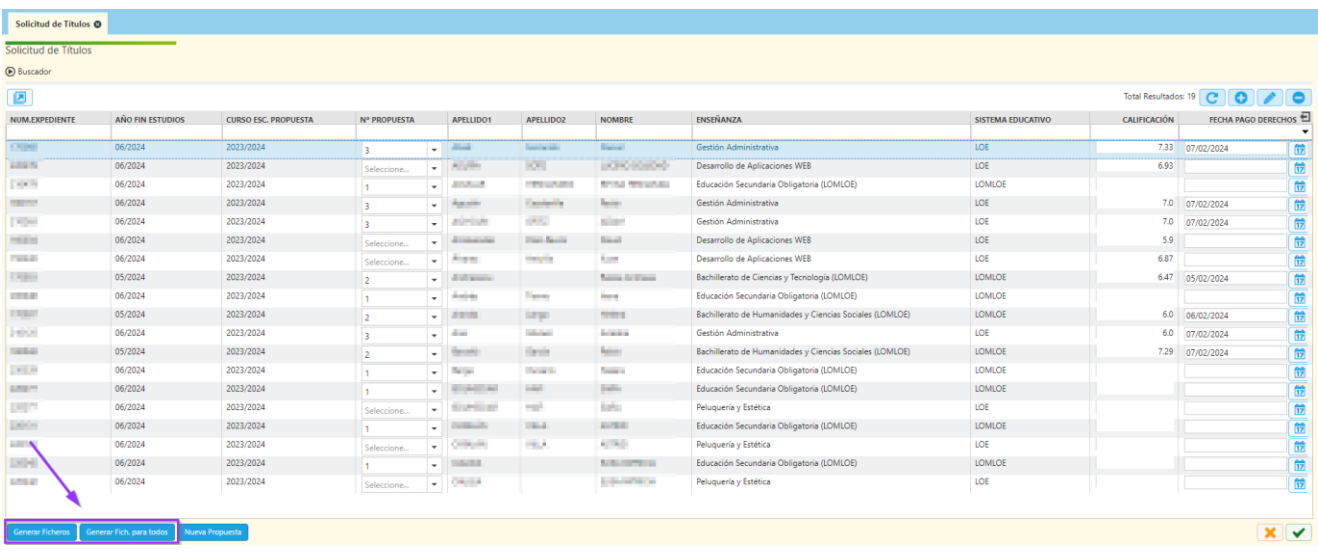

El botón "Generar Ficheros" genera el fichero con los registros seleccionados en el listado, por tanto, antes de pulsar este botón, es necesario seleccionar los registros deseados (se pueden elegir varios registros de la rejilla con la combinación de teclas: Control + botón izquierdo del ratón).

El botón "Gen Generar Fich. para todos" genera el fichero con todos los registros visibles en la rejilla (según si en la cabecera del listado se aplica filtro o no).